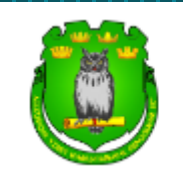

Ассоциация «Совет муниципальных образований Воронежской области»

# **Конкурс общественно полезных ТОС**

Инструкция по использованию платформы

### Оглавление

- [Регистрация на платформе](#page-2-0)
- [Вход в Личный кабинет](#page-3-0)
- [Вкладка «Мой профиль»](#page-4-0)
- [Вкладка «Информация о ТОС»](#page-5-0)
- [Оформление заявки](#page-6-0)
- [Оформление заявки. Раздел «Сведения о заявителе»](#page-7-0)
- [Оформление заявки. Раздел «Документы»](#page-8-0)
- [Оформление заявки. Раздел «Проект»](#page-9-0)
- [Оформление заявки. Раздел «Бюджет»](#page-10-0)
- [Подписание заявки](#page-11-0)
- [Отправка заявки](#page-12-0)
- [Возможные статусы заявки](#page-13-0)
- [Инструкция по использованию платформы. Обращение в техническую поддержку](#page-14-0)

<span id="page-2-0"></span>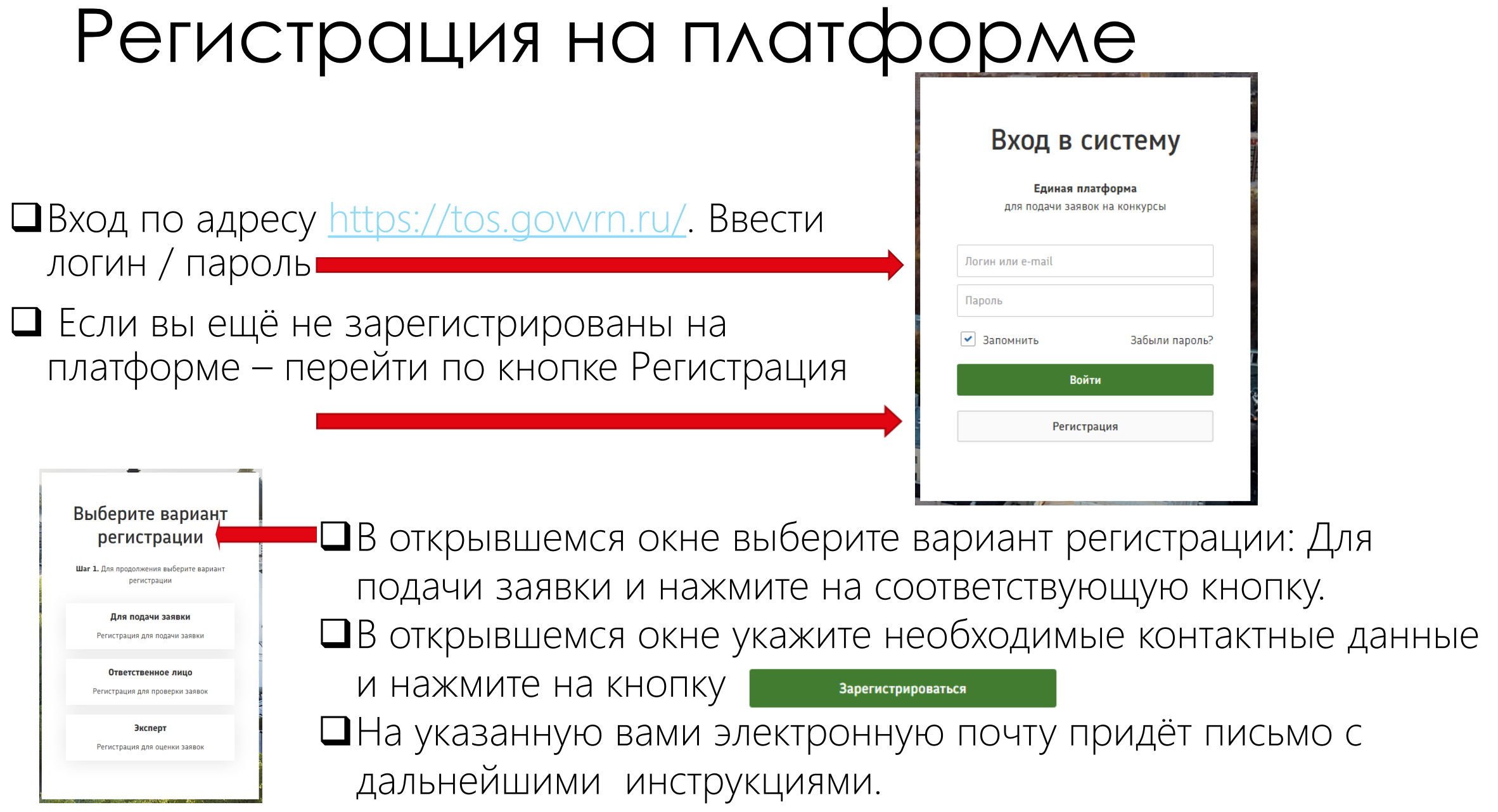

### <span id="page-3-0"></span>Вход в личный кабинет

 Обратите внимание на всплывающее после регистрации окно: Если электронная почта указана верно, то на неё Вам придет

письмо:

Все входящие  $\wedge\hspace{0.1cm} \vee$ 

Единая платформа для подачи заявок на конкурсы: Регистрация пользователя 1 письмо

**Единая платформа предоставления...** 25 дек. 2023, 13:50  $\scriptstyle\mathtt{\small\sim}$ 

Единая платформа для предоставления заявок на конкурсы

#### Добрый день!

Вы успешно зарегистрированы на сайте Единая платформа для подачи заявок на **КОНКУРСЫ** 

Для подтверждения регистрации и получения пароля, пожалуйста, перейдите по ссылке: <u> https://tos.govvrn.ru/register.html?</u> login=156593&code=k9DeBE..

С уважением, Администрация платформы

Для подтверждения регистрации вам надо будет перейти по указанной в письме ссылке. После этого на почту придёт ещё одно письмо с указанием вашего пароля, а по кнопке Продолжить можно будет перейти в личный кабинет.

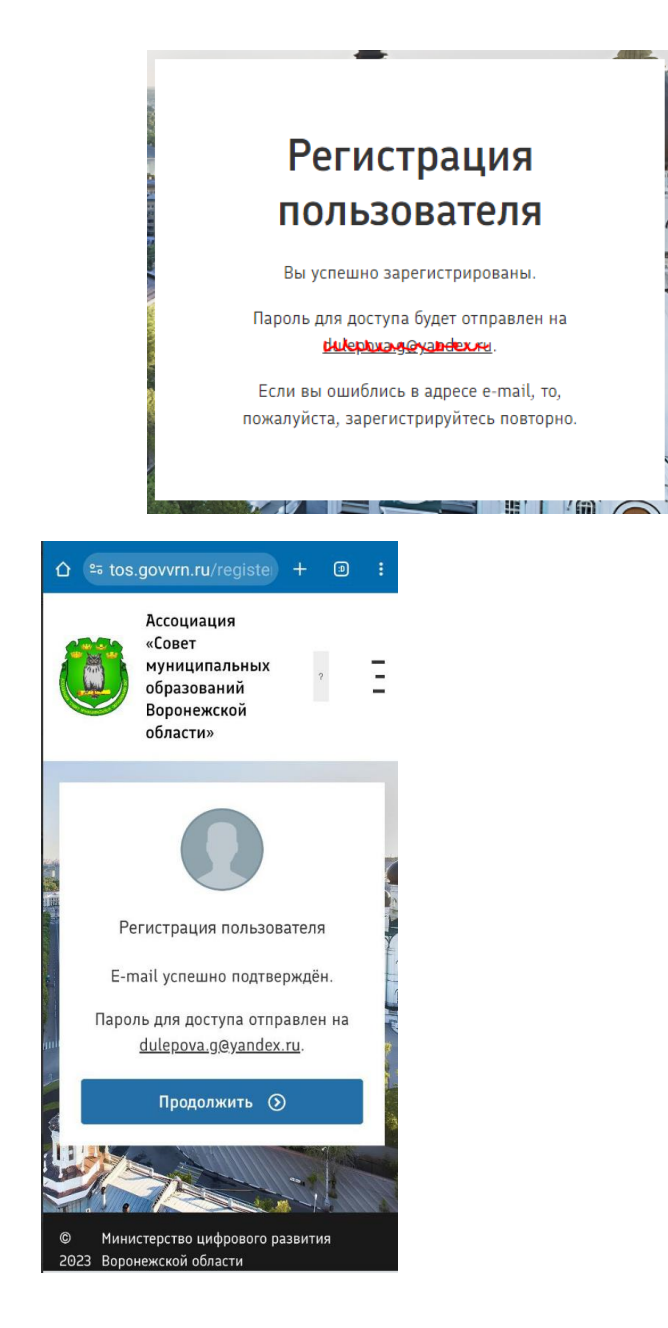

## <span id="page-4-0"></span>Вкладка «Мой профиль»

Здесь можно:

Просмотреть и отредактировать профиль (Изменить можно только ФИО пользователя)

Изменить пароль, поставив свой взамен присланного вами служебного

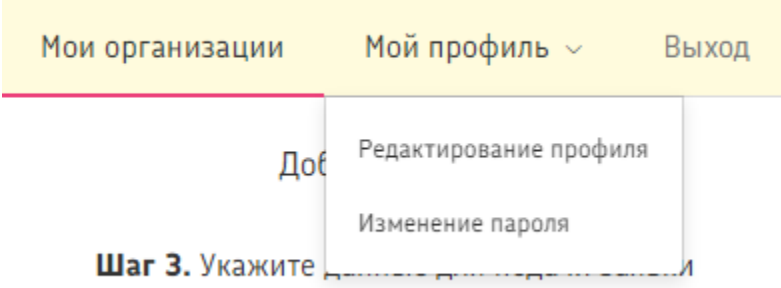

## <span id="page-5-0"></span>Вкладка «Информация о ТОС»

Мои организации

 Здесь по порядку необходимо заполнить необходимые данные и после заполнения сохранить введённую информацию. Красной звёздочкой отмечены обязательные к заполнению поля.

Мой профиль

 Если у вас ещё не добавлена информация о ТОС, а открывается при входе пустой список организаций, то добавить ТОС можно, нажав на кнопку справа

Наименование организации △

Поиск.

ИНН

Поиск.

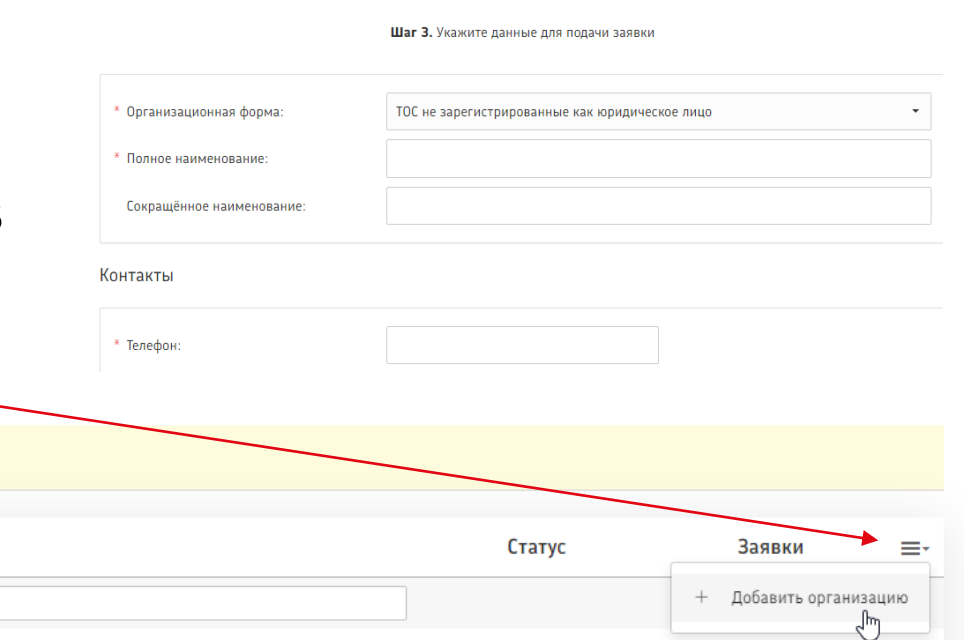

Добавление ТОС

#### <span id="page-6-0"></span>Оформление заявки

После внесения информации о ТОС и её сохранении появляется окно с информацией:

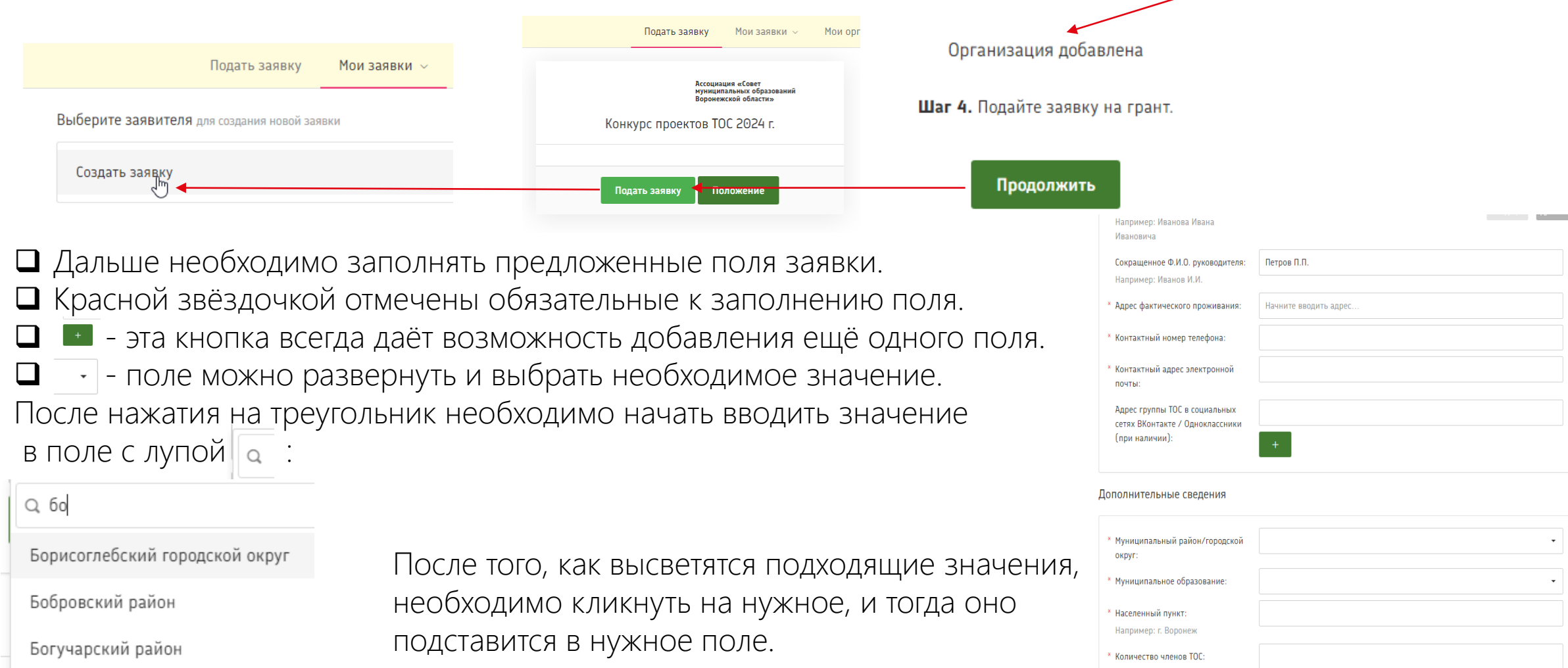

### <span id="page-7-0"></span>Оформление заявки. Раздел «Сведения о заявителе».

#### Например: г. Воронеж

В рамках конкурса общественно OC: полезных проектов (мероприятий) ТОС (необходимо указать, какие проекты были реализованы HO : ТОСом в рамках грантового конкурса с 2015 по 2023 гг.)

Подробнее.

 Рядом с некоторыми полями расположены «подсказки», которые можно посмотреть или во всплывающем окне при наведении, или при нажатии на слово «Подробнее» Ссылки на группы в социальных сетях необходимо копировать и вставлять полностью. Например: https://vk.com/optima2002

 После заполнения полей необходимо нажать на кнопку «Сохранить и продолжить». Если все необходимые поля будут правильно заполнены, вы перейдёте на следующий блок заполнения заявки. Если неверно – будут показаны выделенные красным цветом ошибки, после исправления которых необходимо ещё раз нажать на кнопку «Сохранить и продолжить». Пример ошибки:

Указана некорректная ссылка на группу ТОС в социальных сетях Вконтакте / Одноклассниках.

## <span id="page-8-0"></span>Оформление заявки. Раздел «Документы»

 Для того, чтобы вложить документ в соответствующее поле, необходимо нажать на поле и выбрать на своём компьютере нужный файл.

Можно загружать файлы в формате .pdf, .jpeg, .jpg, .png, .zip, .rar.

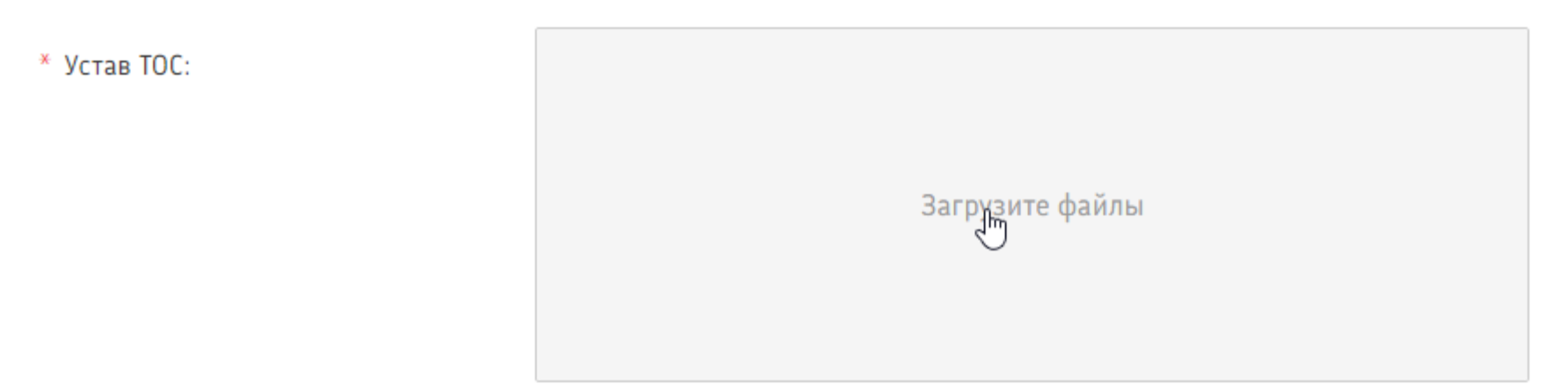

Загруженные файлы необходимо Сохранить. При отсутствии ошибок можно переходить к заполнению следующего блока.

#### <span id="page-9-0"></span>Оформление заявки. Раздел «Проект»

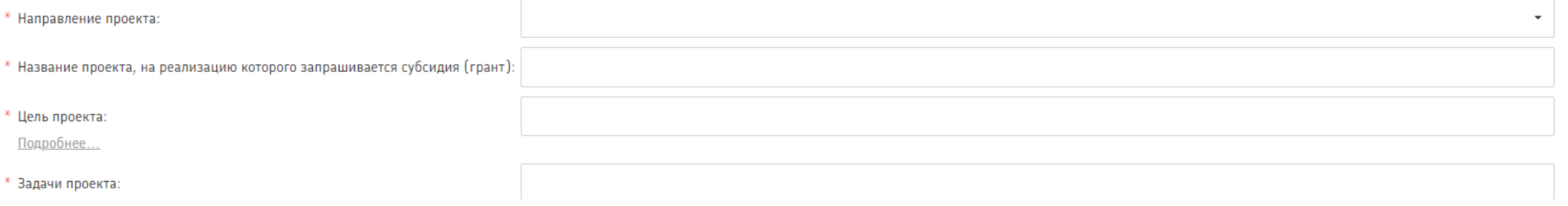

Поля раздела заполняются в соответствии с теми же правилами, что и в предыдущих разделах.

- Поле «Задачи проекта» заполняется следующим образом: каждая задача указывается с новой строки. Для этого после записи каждой задачи необходимо нажимать на клавишу Enter. Допускается указание не более 7 задач.
- Членов команды должно быть указано не меньше 5. Добавление происходит кнопкой «+»
- В календарном плане проекта решаемые задачи подставляются из списка задач, указанных ранее в строке «Задачи проекта».
- Добавление и удаление строк в календарном плане осуществляется с помощью кнопок:

 Заполненную таблицу с календарным планом необходимо сохранить. При отсутствии ошибок можно переходить к заполнению следующего блока.

### <span id="page-10-0"></span>Оформление заявки. Раздел «Бюджет»

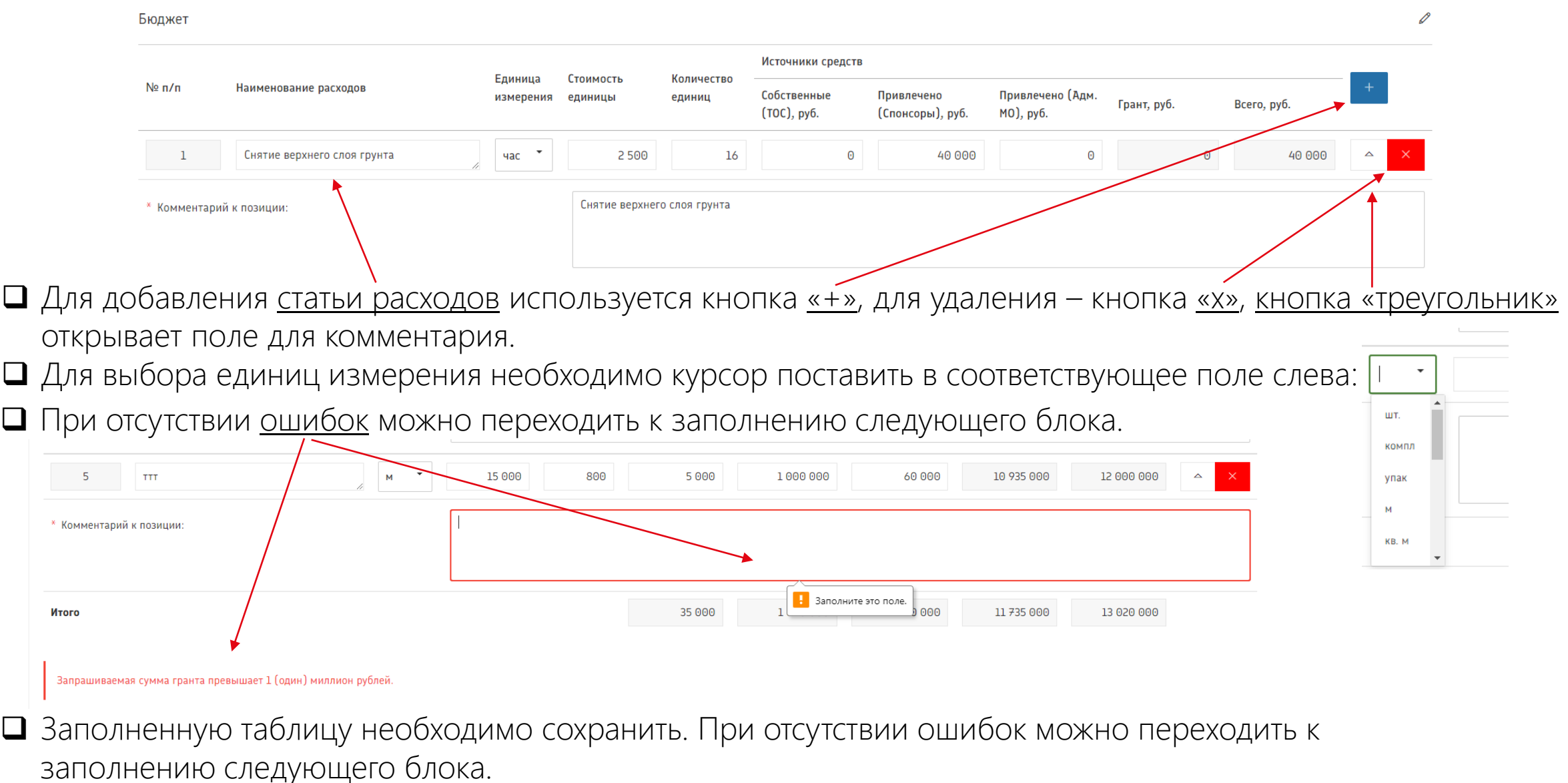

#### <span id="page-11-0"></span>Подписание заявки

 При отсутствии ошибок при заполнении предыдущих разделов необходимо скачать форму подтверждения подачи заявки, проверить её, распечатать, подписать и загрузить подписанный документ:

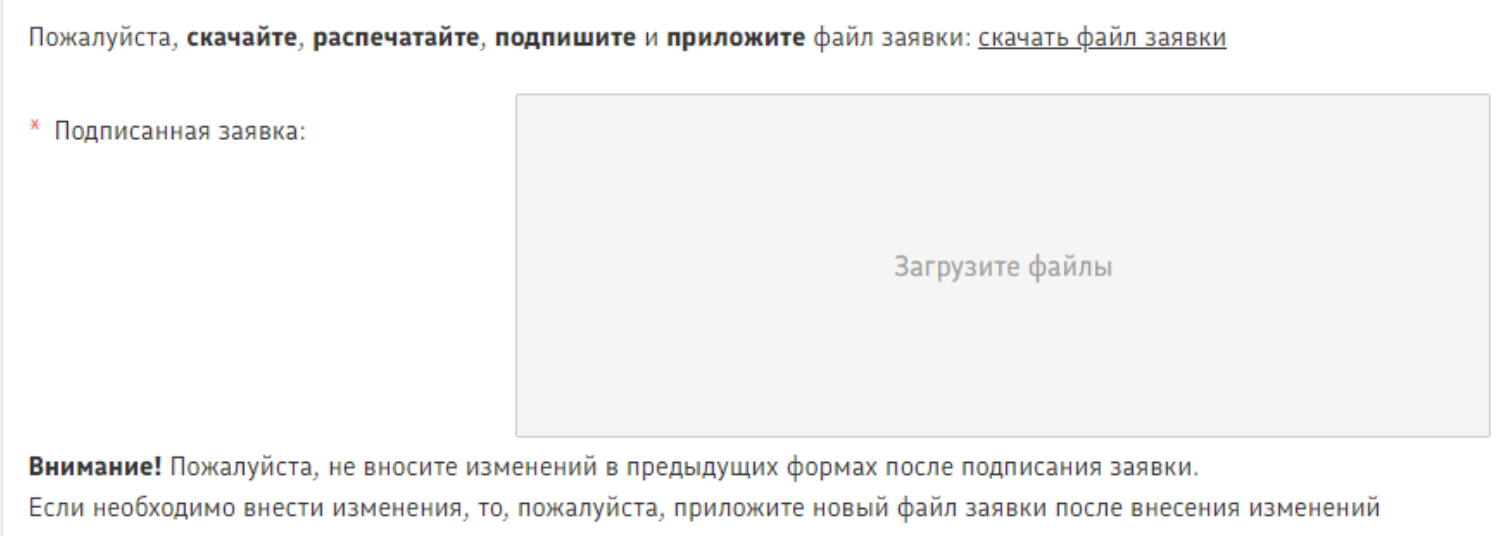

 Если при проверке заявки Вы обнаружите необходимость внести изменения, то их нужно внести в соответствующих разделах заявки, сохранить и повторить последовательность действий по подписанию формы подтверждения подачи заявки – скачать её, распечатать, подписать и загрузить подписанный документ. После загрузки формы подтверждения подачи заявки необходимо нажать на кнопку «Сохранить и продолжить».

#### <span id="page-12-0"></span>Отправка заявки

 Обратите внимание, что от одного заявителя нельзя отправить больше одной заявки. В противном случае заявка не будет отправлена и появится предупреждение:

Вы уже отправили максимально допустимое количество заявок (1 заявка)

 После успешной отправки заявки появится надпись «Заявка № \_\_ успешно отправлена», а статус заявки изменится на «Новая»:

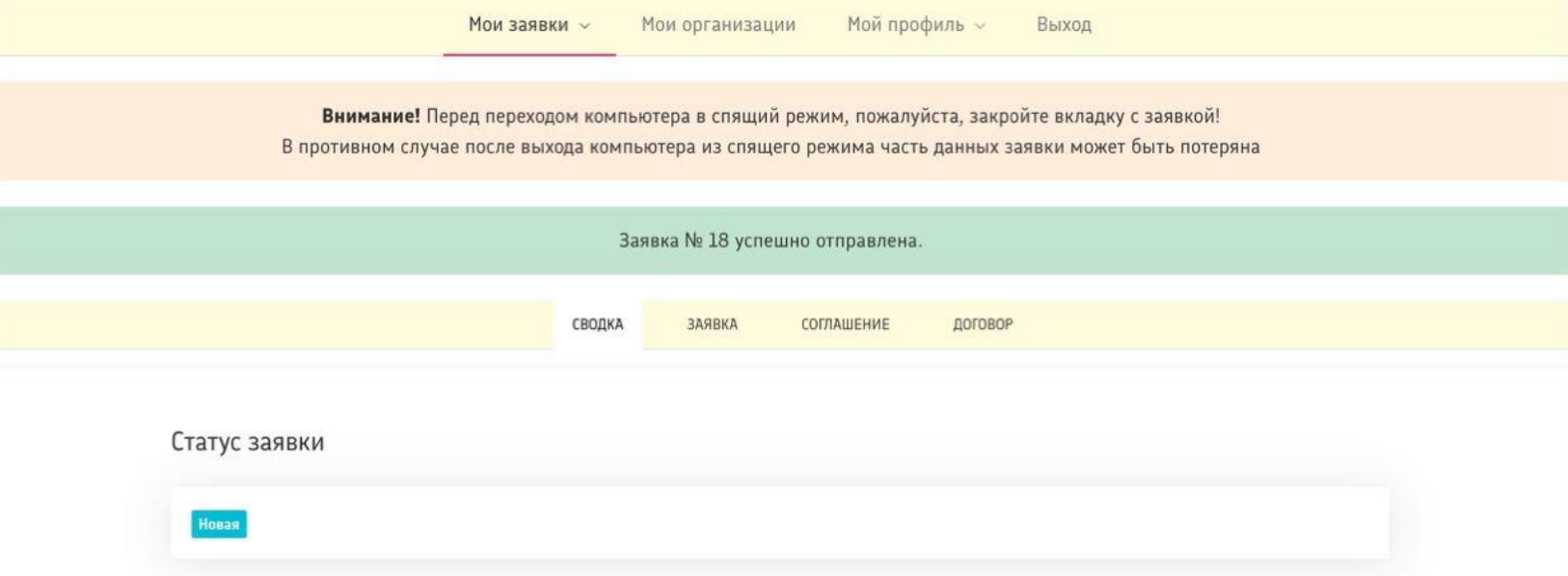

### <span id="page-13-0"></span>Возможные статусы заявки

Информация о статусе заявки отправляется автоматически на электронную почту, указанную при регистрации.

#### Черновик

- Сохраняется автоматически с указанием даты и времени, дает возможность дальнейшего редактирования заявки.
- Предоставляется возможность выбора для продолжения работы в любом из сохраненных черновиков.
- Список сохранённых черновиков находится в личном кабинете в разделе «Подать заявку».

#### Выберите черновик для продолжения заполнени Заявка 145998 27.10.2022 10:51

Заявка 146000 24.10.2022 15:17

Заявка 146001 27.10.2022 10:53

Заявка 146002 27.10.2022 10:58

#### Новая

- Статус устанавливается после подписания формы подтверждения подачи заявки и отправки заявки. Отображается в личном кабинете.
- От одного ТОС может быть отправлена только одна заявка.

#### Отклонена

- Устанавливается после проверки заявки конкурсной комиссией и означает несоответствие заявки требованиям конкурса.
- Не предусматривает дальнейшее редактирование заявки и участие в следующих этапах данного конкурса.

#### Одобрена

 Устанавливается после проверки заявки конкурсной комиссией и принятия решения о допуске проекта ТОС к публичной защите.

#### <span id="page-14-0"></span>Инструкция по использованию платформы. Обращение в техническую поддержку

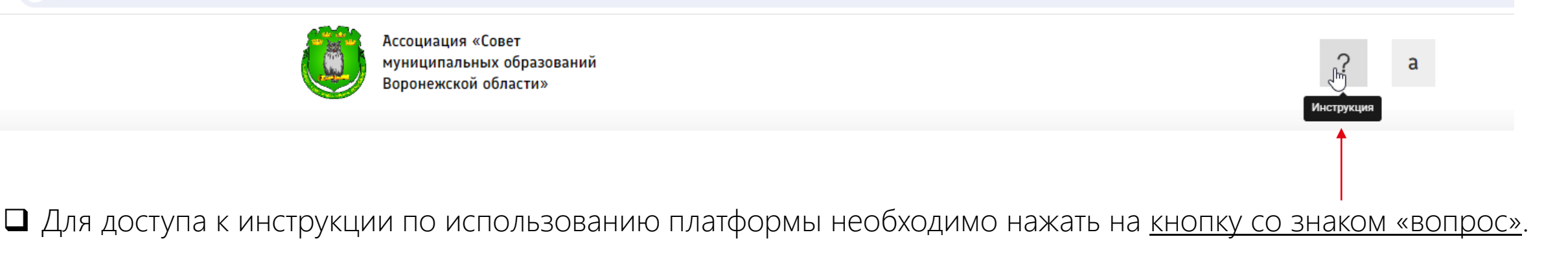

Кнопка для обращения в техническую поддержку располагается в нижней части экрана:

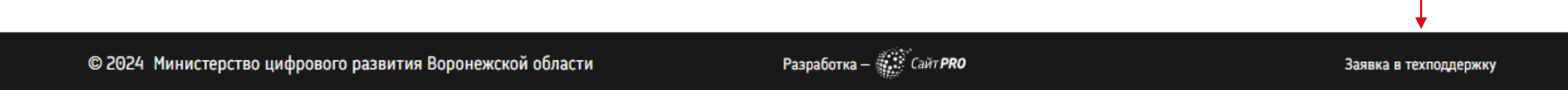